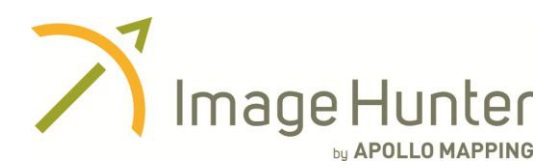

## **Quick Start Guide – Online Imagery Searches with** *Image Hunter*

Image Hunter lets you locate, preview and order satellite imagery from the archives of DigitalGlobe, GeoEye and Astrium (coming soon). This Quick Start Guide will get you up and running with Image Hunter in minutes.

To place an order for imagery, you need to follow three basic steps:

- (1) **Define** your area of interest
- (2) **Locate** the right data
- (3) **Submit** your request

Here are more detailed instructions on how to complete each of these steps.

## **(1) DEFINE YOUR AREA OF INTEREST**

You can define the area you are searching for three different ways. These tools are located at the top of the imagery search engine and can be

used together if you like.

- *A. Search by location.*
- You can find these search options under the Advanced button which is circled in yellow in the figure above.
- D Discovery Annotate Project - Search Find Content at Lo Location Sea Decimal Degree æ Degrees Minutes S County **North** atlanti
- You can search location by:
	- o Address you can use a full address; or just a city and country to get started
	- o County you can search by an entire US county
	- Decimal Degrees / Degrees Minutes Seconds / Bounding box you can search by geographic coordinates
- By pushing the 'Find Content at Location' option at the bottom of this screen, you automatically create a polygon and locate imagery over it.
- *B. Search by a point, polygon or rectangle.*
- These three buttons are circled in green.
- To define your area using these tools, zoom to your specific location by double clicking on the map.
- Now click on the button for either a Point, Polygon or Rectangle:
	- o Points are created with a single click.
	- $\circ$  Polygons are created by clicking for each vertex and then a double click to finish.
	- o Rectangles are created by clicking, holding and dragging your cursor.
- *C. Search by shapefile or KMZ.*
- You can search by shapefile or KMZ with the Upload button, circled above in pink.

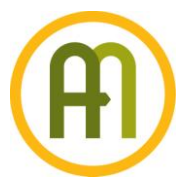

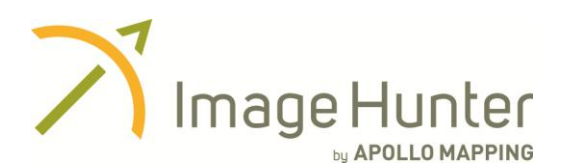

## **(2) LOCATE THE RIGHT DATA**

Once you have defined the area of interest, Image Hunter will locate data that meets your criteria automatically. These Products appear in the Search Results tab located in the upper left of your screen and circled in green to the right.

From the list of imagery that appears in the Search Results, you can access low resolution

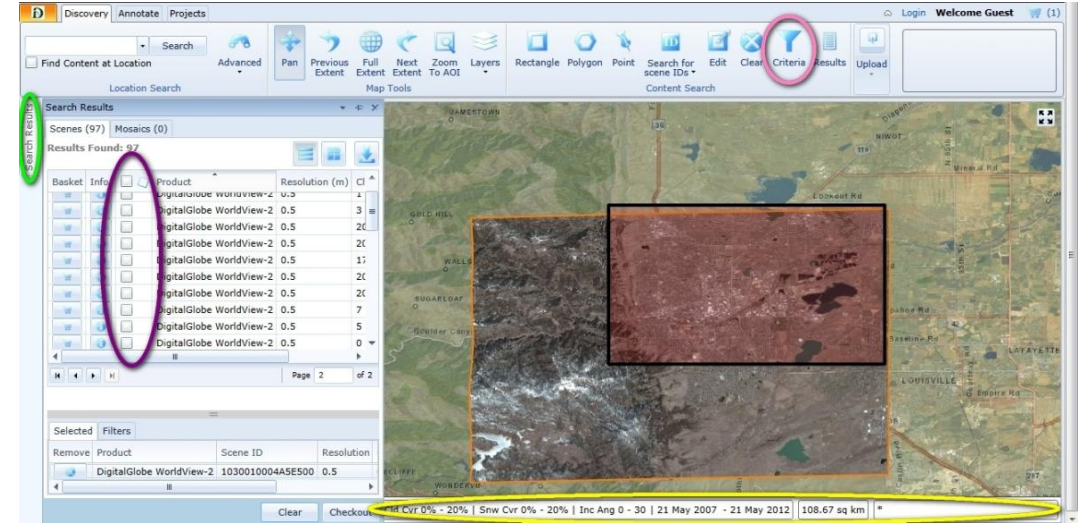

previews of each by hovering over or clicking on Products in the list.

If you would like to change the default search criteria – for instance to find older imagery – you can access them by clicking on the white bar at the bottom of the page, circled in yellow above; or on the Criteria button at the top right of the page, circled in pink.

To select the data you are most interested in, click on the checkbox by the appropriate Product(s). We have circled the column with these checkboxes in purple.

## **(3) SUBMIT YOUR REQUEST**

You can select imagery to order by clicking the Basket button(s) to the left of the checkboxes. These Products will move to a window at the bottom of the Search Results tab – we have circled it in green to the right.

To place an order for the imagery you have selected, you can press either the Checkout button below the Search Results (circled in yellow)

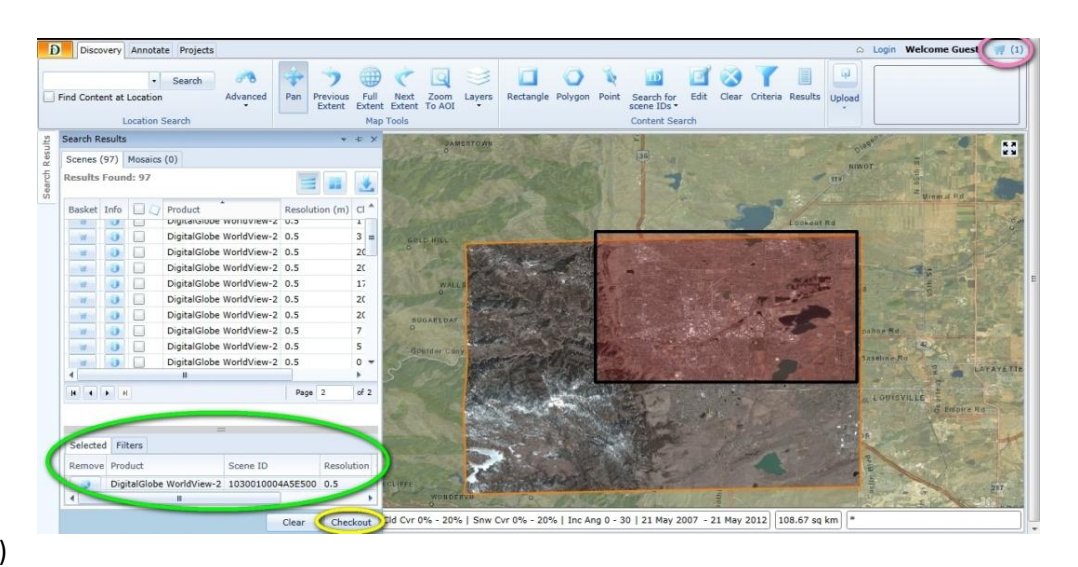

or the Basket symbol at the top right of the page (circled in pink).

Please note that by submitting a request to Apollo Mapping, you are not committing to a purchase of data. We will respond to you within 4 business hours with pricing information and any questions we might have.

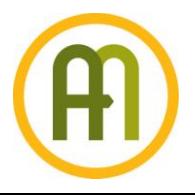